W **Смартфон - это легко!** 

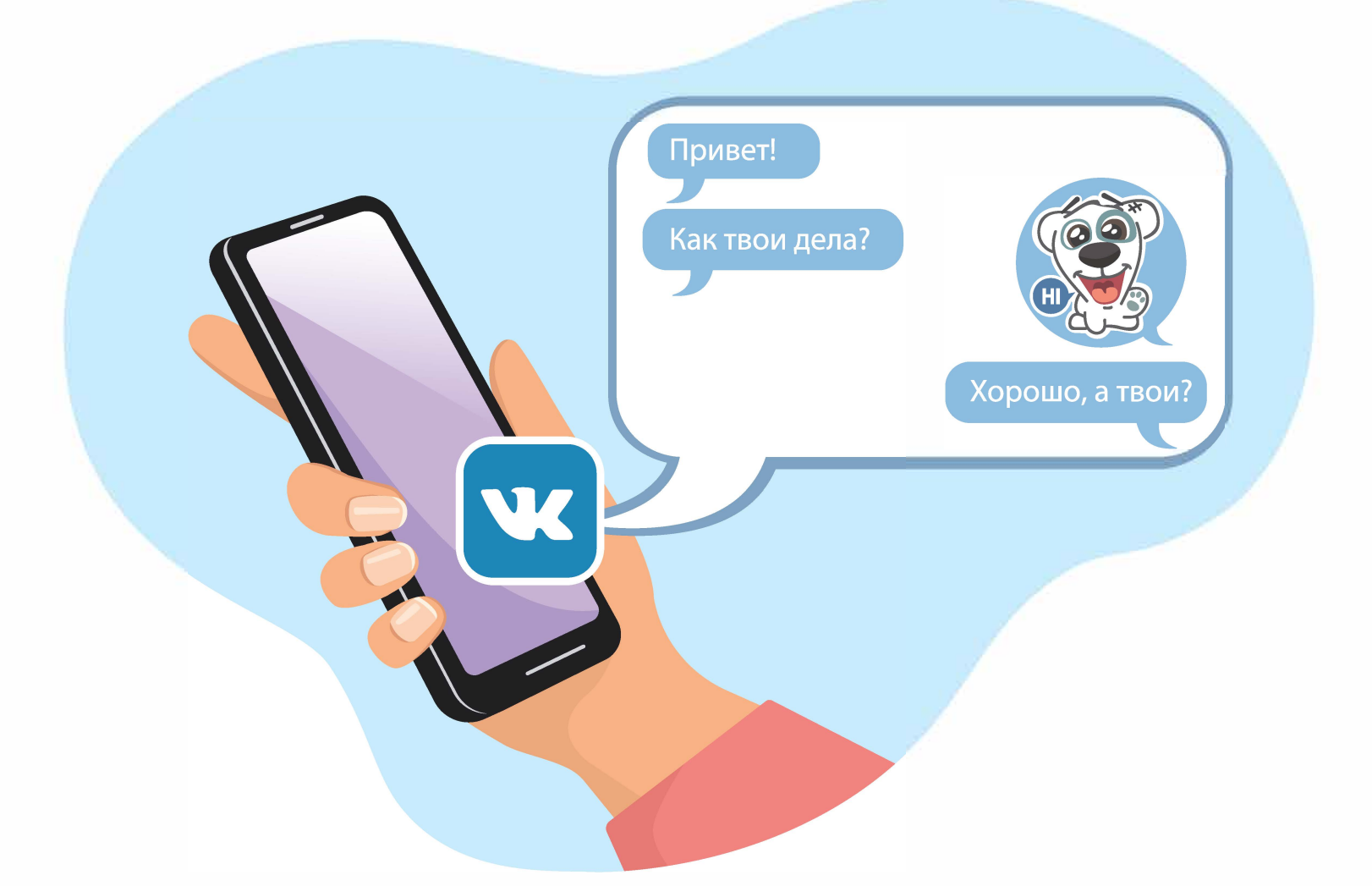

# Как пользоваться социальной сетью ВКонтакте?

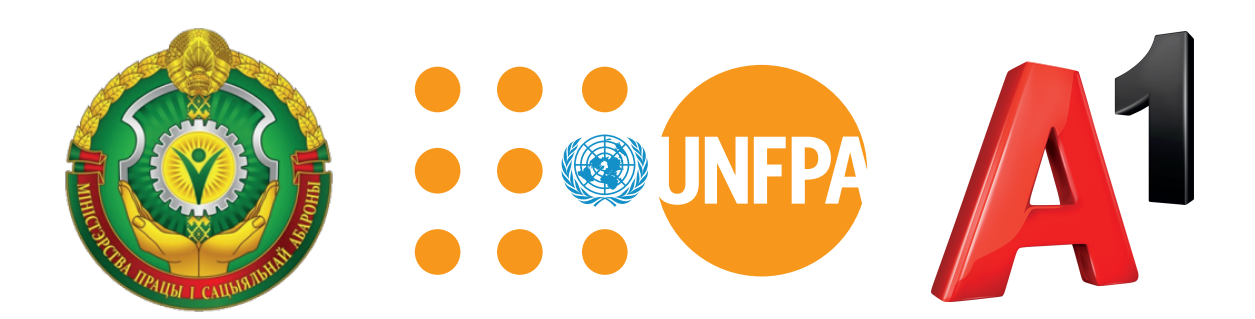

Путеводитель «Смартфон - это легко!» подготовлен в рамках партнерского проекта Фонда ООН в области народонаселения и компании А1 при поддержке Министерства труда и социальной защиты Республики Беларусь и направлен на повышение цифровой мобильной грамотности людей с инвалидностью.

# **Содержание**

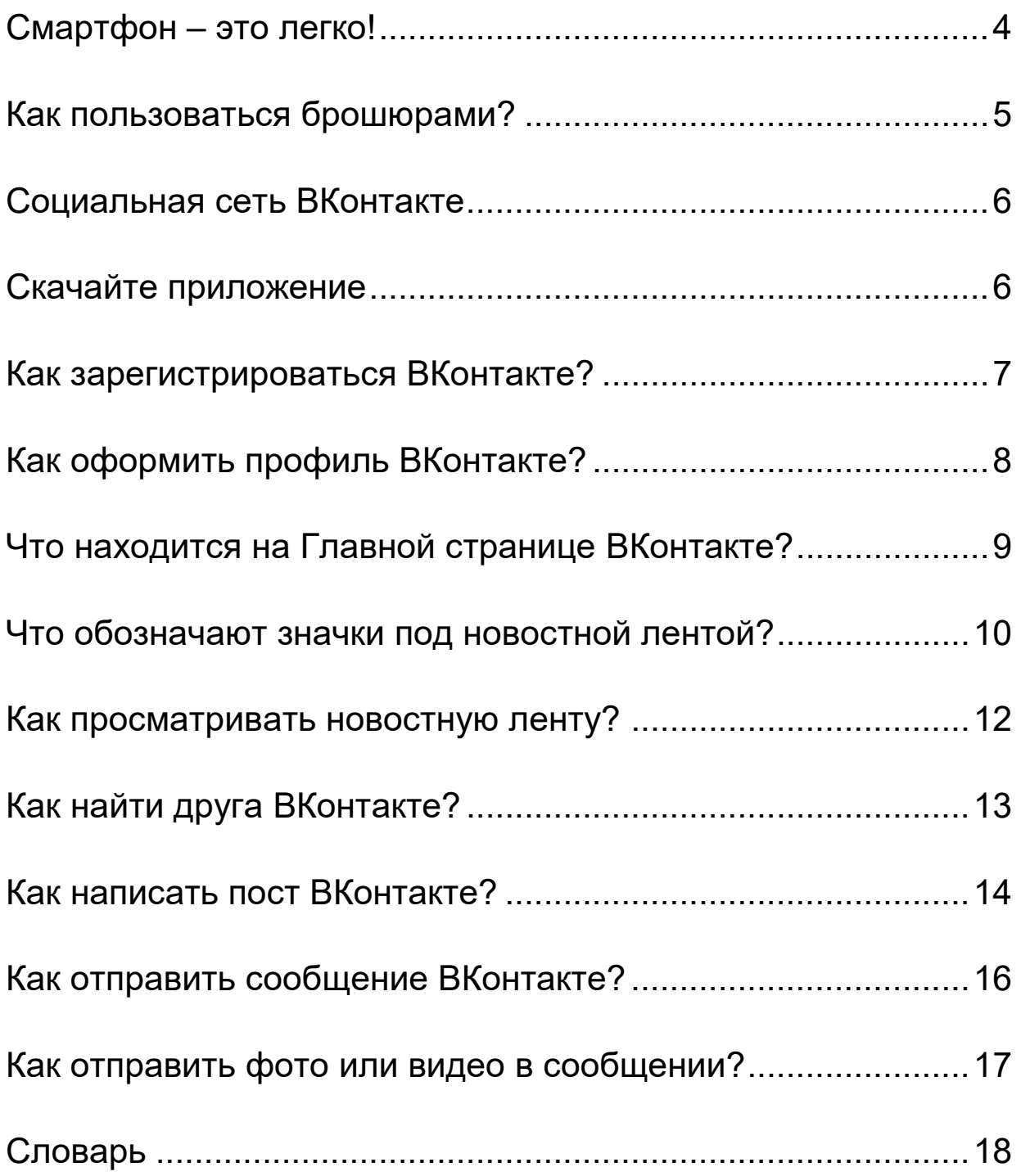

## **Смартфон – это легко!**

Если Вы держите в руках эту брошюру, значит, у Вас есть смартфон. Смартфон – это Ваш помощник. Благодаря смартфону

- Вы легко находите информацию
- звоните и пишете друзьям
- делаете фото, видео и пересылаете их друг другу
- пользуетесь **социальными сетями**
- читаете книги и смотрите фильмы
- играете в компьютерные игры.
- С помощью смартфона Вы можете:
- заказать товары в интернете
- найти аптеку, где продаётся Ваше лекарство
- вызвать такси
- узнать расписание транспорта.

Всё это Вы легко можете делать

с помощью своего смартфона.

Уверенно пользоваться смартфоном

Вам помогут 7 брошюр

под общим названием «Смартфон – это легко!»

# **Как пользоваться брошюрами?**

- Перед Вами 7 брошюр:
- Часть1. Как настроить смартфон?
- Часть 2. Как пользоваться социальной сетью Инстаграм?
- Часть 3. Как пользоваться социальной сетью ВКонтакте?
- Часть 4. Как находить товары в интернете?
- Часть 5. Приложение Мой А1
- Часть 6. Как вызвать такси и узнать расписание транспорта?
- Часть 7. Как пользоваться приложением Вока?
- В начале каждой брошюры есть содержание,
- которое поможет Вам понять,
- о чём написано в брошюре.
- Вы можете изучать брошюры самостоятельно.
- Для этого выполняйте все действия по порядку.
- Если Вам трудно разобраться самостоятельно,
- обратитесь к социальному работнику или знакомому.
- В конце каждой брошюры есть Словарь.
- В Словаре объясняются сложные слова.
- Сложные слова в тексте выделены **жирным** шрифтом.
- Названия кнопок выделены **жирным** шрифтом
- и квадратными скобками.
- Например, кнопка Далее выделена так: **[Далее]**.

## **Социальная сеть ВКонтакте**

Вконтакте – это **социальная сеть**. Пишут так: ВКонтакте.

В этой **социальной сети** можно:

- находить друзей
- отправлять сообщения
- слушать музыку
- читать новости
- играть в игры.

#### **Скачайте приложение**

Для начала скачайте и установите **приложение** ВКонтакте на свой смартфон. Как скачать **приложение** и создать свой **аккаунт**, написано в первой брошюре Часть 1. Как настроить смартфон?

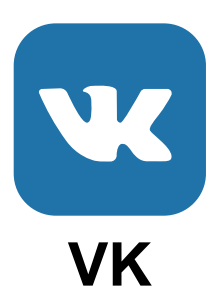

#### **Как зарегистрироваться ВКонтакте?**

Откройте **приложение** ВКонтакте. Если у Вас уже есть **аккаунт,** введите адрес Вашей **электронной почты** и **пароль** Вашей **электронной почты**. Вы сможете сразу войти в **приложение** ВКонтакте.

Чтобы создать **аккаунт**, введите номер своего телефона. Вы получите смс-сообщение с кодом. Введите код из смс-сообщения.

Далее введите:

- Ваше имя и фамилию,
- дату рождения.

Вы можете ввести любое имя, но лучше введите своё имя. Придумайте **пароль** и введите его 2 раза. Вы зарегистрировались.

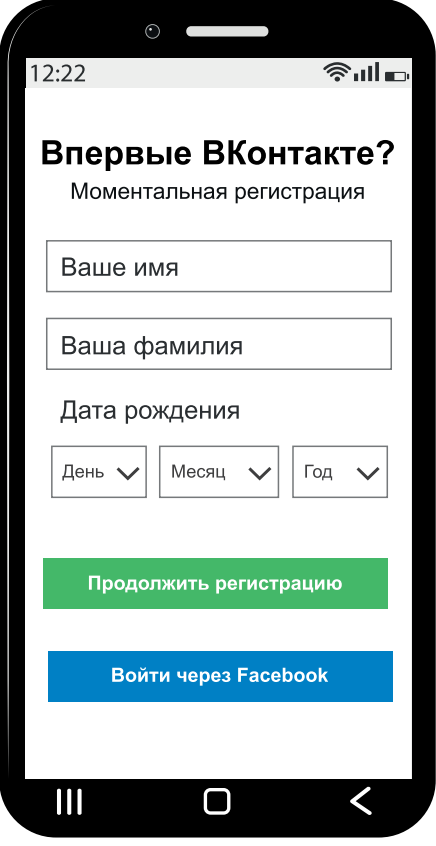

# **Как оформить профиль ВКонтакте?**

После регистрации Вы можете

оформить свой **профиль.**

Сразу после регистрации

откроется страница с кнопкой **[Загрузить фотографию]**.

Нажмите на кнопку **[Загрузить фотографию].**

Откроется Галерея с Вашими фото.

Выберите реальное фото,

на котором видно Ваше лицо.

Тогда друзьям будет проще Вас найти.

#### Далее нажмите на кнопку **[Редактировать]**.

Здесь Вы можете

добавить информацию:

- о Вашем семейном положении
- о месте учёбы или работы
- об интересах, увлечениях.

Вы сами решаете,

какую информацию писать в **профиле**. Чем больше информации Вы внесёте, тем проще другим людям найти Вашу страницу.

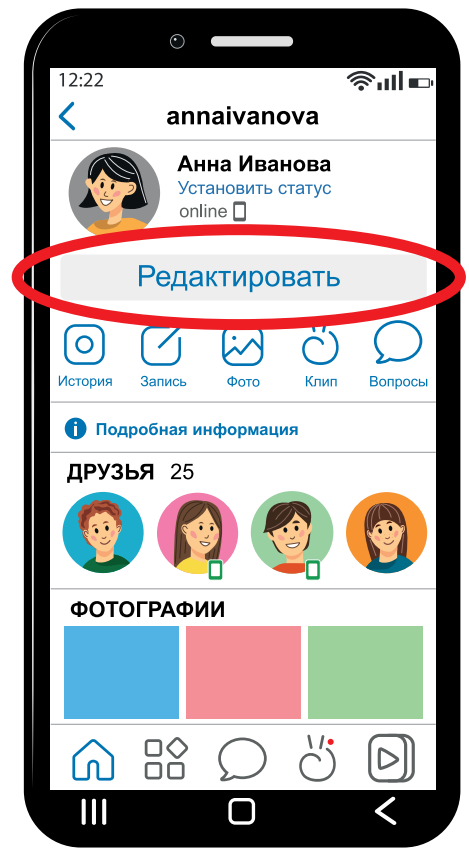

# **Что находится на Главной странице ВКонтакте?**

На Главной странице находятся новостная лента и значки. Чтобы просматривать ленту, проведите пальцем по экрану снизу вверх. В левом верхнем углу возле слова Главная Вы видите своё фото. Коснитесь своего фото. Откроется Ваша страница с информацией о Вас,

с Вашими **поста́ми** и фото.

В верхней части экрана возле слова Главная находятся значки: плюс, лупа и колокольчик. Когда Вы перемещаете ленту, эти знаки исчезают.

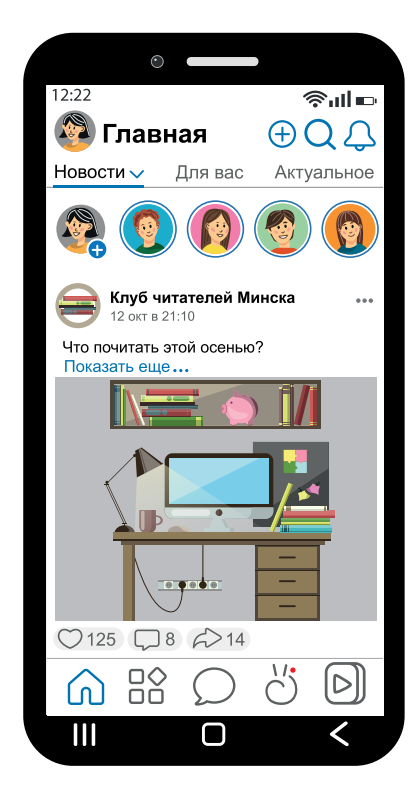

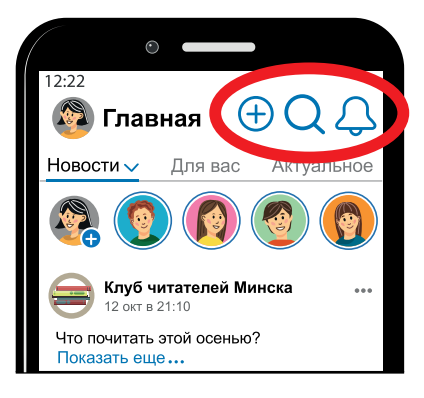

## **Значки над лентой**

С помощью значка Плюс Вы размещаете новые **посты́**.

С помощью значка Лупа Вы ищете друзей, новости, **сообщества** по интересам.

С помощью значка Колокольчик Вы открываете уведомления и комментарии. В уведомлениях можно увидеть запросы на добавления в друзья.

# **Что обозначают значки под новостной лентой?**

Под новостной лентой Вы видите 5 значков:

- Домик
- Сервисы
- Облако
- Клип
- Видео.

Эти значки не исчезают,

когда Вы прокручиваете ленту при просмотре.

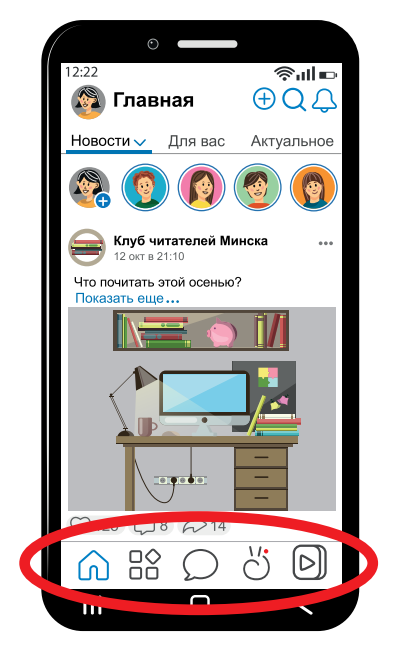

10

## **Что обозначают значки под лентой?**

Чтобы перейти на Главную страницу, нажмите значок Домик.

Чтобы перейти в Сервисы, нажмите значок Сервисы. Здесь Вы найдёте любимую музыку, видео, интересные **сообщества**.

Чтобы перейти в **мессенджер**, нажмите на значок Облако. В **мессенджер**е Вы можете:

- писать сообщения и звонить своим друзьям
- пересылать фото и видео.

Чтобы перейти к просмотру клипов,

нажмите на значок Клип.

Клип – это короткий видеофильм,

который сопровождает песню или рекламу.

Чтобы перейти к просмотру фильмов и передач, нажмите на значок Видео.

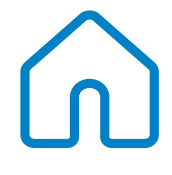

#### **Как просматривать новостную ленту?**

Откройте Главную страницу. Вверху страницы под словом Главная Вы прочитаете название разделов:

- Новости
- Для вас
- Актуальное.

Выберите раздел, который Вас интересует.

В разделе Новости Вы узна́ете, какие события произошли у Ваших друзей. Вы узна́ ете, что произошло в **сообществах**, на которые Вы подписаны.

В разделе под названием Для вас подобрана информация, которой Вы интересуетесь, когда заходите в ленту.

В разделе Актуальное

Вы прочитаете

самые свежие новости страны и мира.

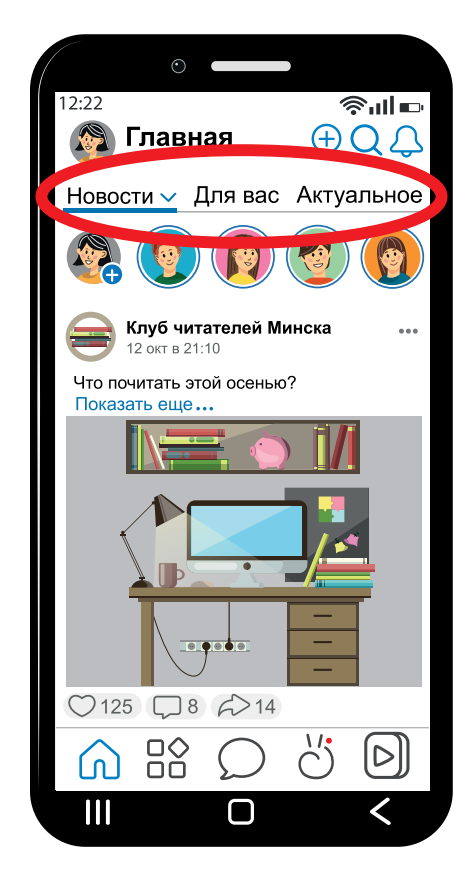

# **Как найти друга ВКонтакте?**

Чтобы найти друга,

откройте Главную страницу.

Нажмите на значок Лупа.

Под **строкой поиска**

выберите раздел Люди.

В **строке поиска**

напишите имя и фамилию своего друга.

Откроется список людей

с таким именем и фамилией.

Если в этом списке нет Вашего друга,

нажмите на кнопку **[Параметры]**

в конце **строки поиска**.

Откроется новая страница Фильтры. Здесь дополните информацию

о своём друге.

Например, укажите его возраст, пол, где он живёт.

Когда Вы найдёте своего друга, можете добавить его в друзья. Коснитесь строки с именем и фамилией друга. Вы зашли на его страницу.

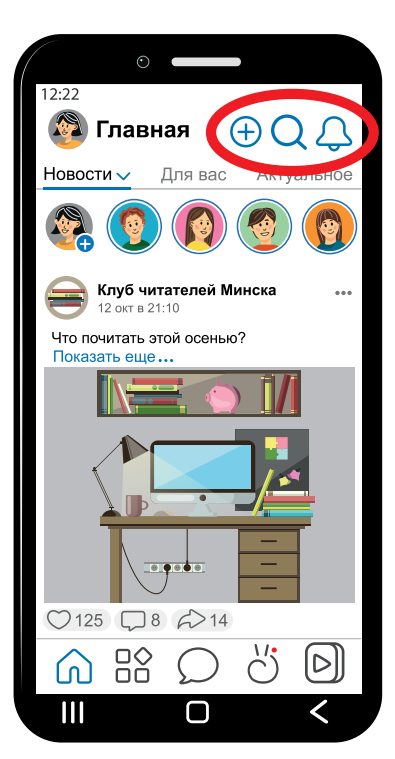

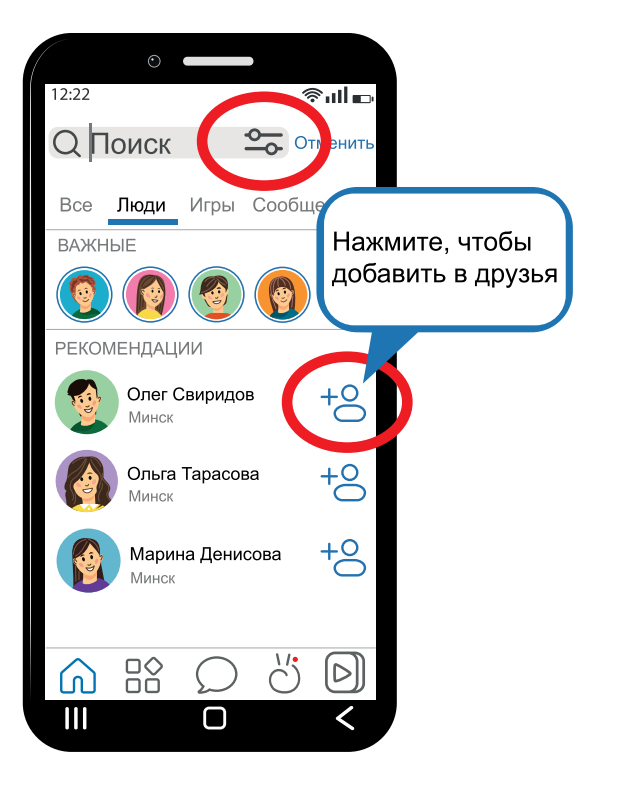

# **Как написать пост ВКонтакте?**

Чтобы написать **пост**, зайдите на Главную страницу. Нажмите на значок Плюс. Из списка выберите кнопку **[Запись]**. В строке с фразой Что у вас нового? напишите текст.

Внизу под текстом расположены 3 кнопки. С помощью кнопки **[Видно всем]** укажите, кто может видеть Ваш **пост**:

- все Ваши подписчики
- только близкие друзья.

C помощью кнопки **[Сейчас]** укажите, когда выйдет Ваш **пост**.

С помощью кнопки **[Тематика]** укажите тему Вашего **поста́**.

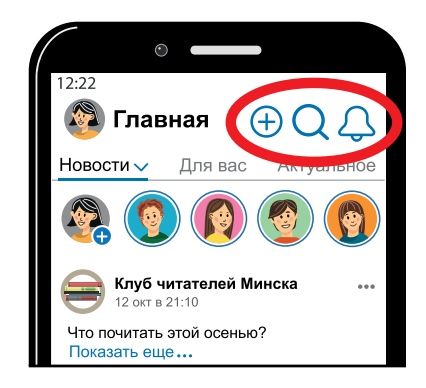

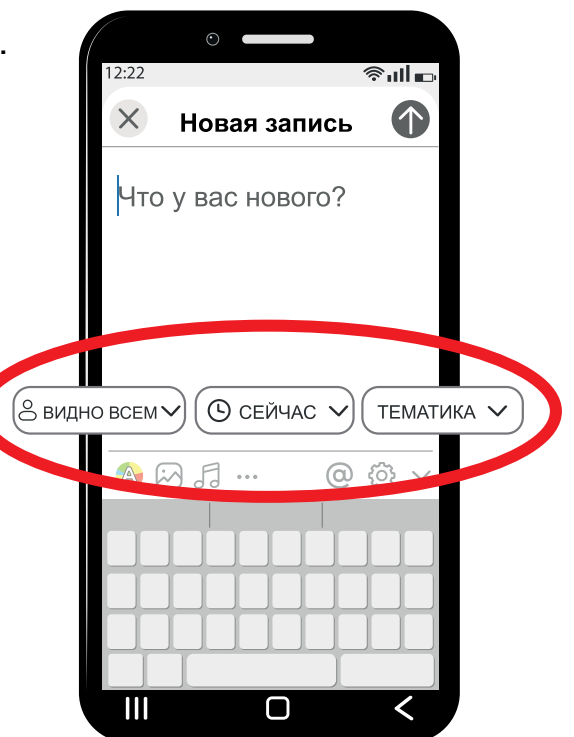

# **Как оформить пост?**

Под кнопками

**[Видно всем]**, **[Сейчас]** и **[Тематика]** расположены значки.

С помощью этих значков

Вы можете оформить свой **пост**:

- выбрать фон для **поста́**
- прикрепить к **посту́** фото, видео, музыку
- отключить комментарии.

Чтобы отключить комментарии, нажмите на значок Колесо. Теперь другие **пользователи** не смогут писать комментарии под Вашим **посто́м**.

Вы написали и оформили **пост**. Нажмите на кнопку **[Отправить]**. **Пост** появится на Вашей странице и в ленте Ваших друзей.

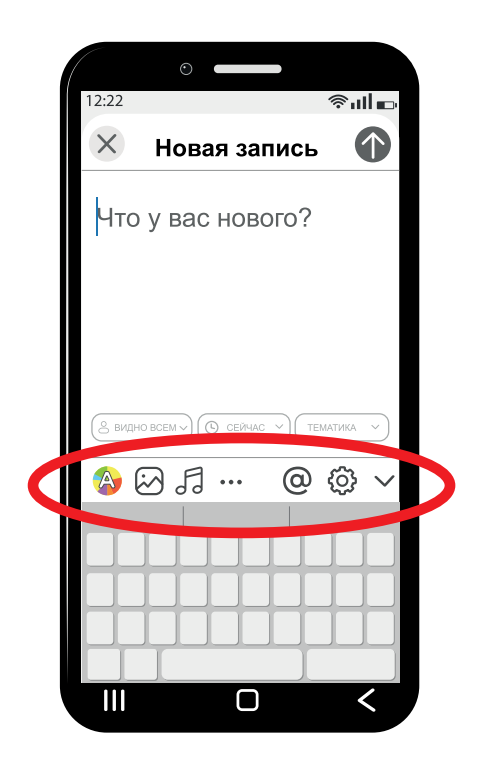

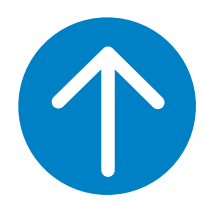

#### **Как отправить сообщение ВКонтакте?**

Чтобы отправить сообщение другу:

- Зайдите на Главную страницу.
- Нажмите на значок Сервисы.
- Нажмите на значок Друзья.
- Найдите своего друга.
- Зайдите на страницу друга.
- Нажмите на значок **Мессенджер**.

Напишите сообщение

в **строке сообщений**.

**Строка сообщения** находится

в нижней части экрана.

Чтобы отправить сообщение,

нажмите в конце строки на стрелку.

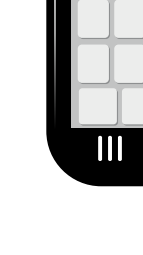

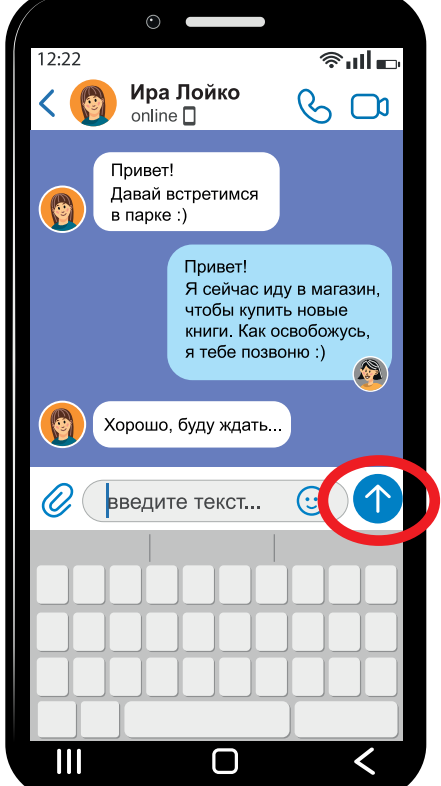

# **Как отправить фото или видео в сообщении?**

Чтобы отправить фото или видео в сообщении, нажмите на значок Скрепка. Откроется страница с Вашими фото и видео на смартфоне. Выберите нужное фото. Нажмите кнопку **[Добавить]**. Отправьте сообщение. Если Вы уже общались с этим человеком ВКонтакте,

зайдите в **мессенджер**

на Главной странице.

Найдите историю

Вашей переписки с этим человеком.

Напишите этому человеку

новое сообщение.

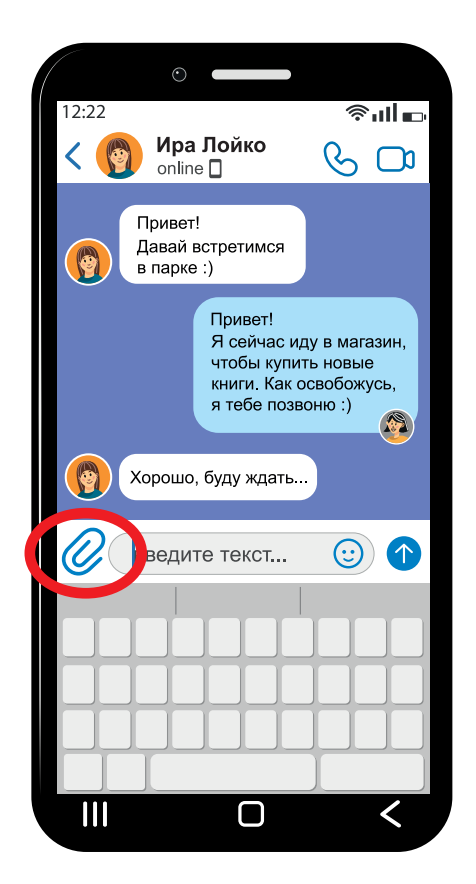

# **Словарь**

# **А**

**Аккаунт** – это Ваш паспорт в интернете.

Аккаунт – это личная информация о человеке:

- имя и фамилия
- дата рождения
- электронный адрес
- номер мобильного телефона.

Эта информация помогает найти Вас в интернете.

#### **М**

**Мессенджер** – это программа для смартфона

или компьютера.

С помощью этой программы можно обмениваться:

- сообщениями и телефонными звонками
- разговаривать с использованием видео.

Ваш друг получает Ваши сообщения и звонки в ту же минуту, когда Вы их отправили.

## **П**

**Пароль** – это секретный код из букв, цифр или символов.

**Пользователь** – это человек,

который использует интернет и социальную сеть.

**Пост** – это фото, тексты и видео,

которые Вы выкладываете

в своём профиле.

**Приложение** – это компьютерная программа, которую устанавливают на смартфоне и компьютере.

**Профиль** – это страница в социальной сети. В профиле находятся Ваши фото, видео, подписки.

#### **С**

**Сообщество** – это группа в социальной сети. У участников группы есть общие интересы. Например, в сообщество Милые котики объединились любители котов. В этом сообществе люди размещают фото своих котиков, делятся советами по уходу за животными.

# **С**

**Социальная сеть** – это бесплатный сайт,

на котором люди знакомятся, общаются,

пишут сообщения.

В социальной сети люди делятся фото и видео.

Люди используют социальные сети

для развлечения и работы.

**Строка поиска** – это специальная строка,

с помощью которой люди ищут

нужную информацию в интернете.

Строка поиска есть в любом браузере

и на любом сайте.

**Строка сообщения** – это специальная строка в окне переписки,

в которой люди пишут текстовые сообщения.

Строка переписки находится в нижней части экрана.

#### **Э**

#### **Электронная почта** – это приложение

для отправки и получения сообщений в интернете.

Сообщения отправляют и получают в виде писем.

В письмах Вы отправляете документы, картинки и фото.

Текст брошюры переведён на ясный язык специалистами общественного объединения «Белорусская ассоциация помощи детям-инвалидам и молодым инвалидам».